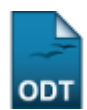

# **Consolidar Atividade Acadêmica Específica**

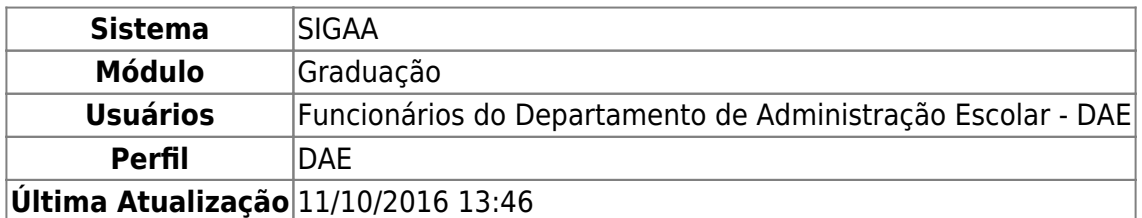

Esta operação permite que os usuários consolidem as atividades acadêmicas específicas previamente cadastradas no sistema da Instituição para um determinado discente. É importante destacar que as atividades acadêmicas específicas são acrescentadas aos componentes curriculares do curso no intuito de integrar a formação dos discentes.

para realizar a operação, acesse o SIGAA → Módulos → Graduação → Atividades → Registro de Atividades Acadêmicas Específicas → Consolidar.

A seguinte tela será exibida pelo sistema:

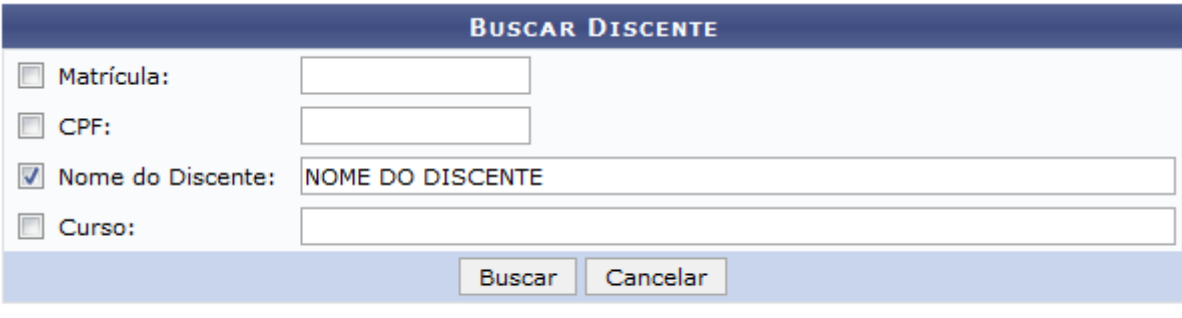

### Graduação

Para buscar pelo discente do qual deseja consolidar as atividades acadêmicas, informe os seguintes parâmetros:

- Matrícula do discente cujo registro de atividade acadêmica específica deseja consolidar;
- CPF do aluno cuja atividade acadêmica específica deverá ser consolidada;
- Nome do Discente
- Curso no qual o discente está matriculado.

Exemplificaremos utilizando o Nome do Discente: NOME DO DISCENTE.

Para voltar ao menu principal do módulo, clique no link Graduação. Esta opção será válida sempre que for disponibilizada.

Caso desista da operação, clique em *Cancelar* e confirme a desistência na janela que será exibida posteriormente. Esta ação será a mesma em todas as telas em que estiver presente.

Para prosseguir, clique em *Buscar*. A tela a seguir será apresentada, contendo a lista de discentes encontrados com a busca:

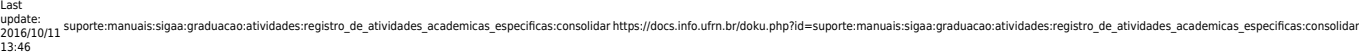

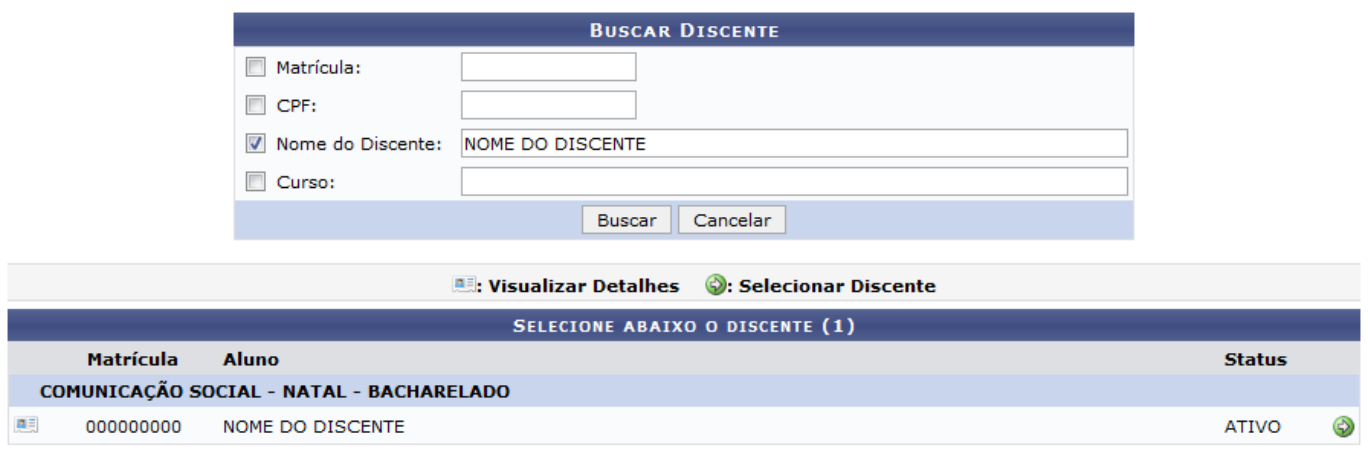

#### 1 Discente(s) Encontrado(s)

Clique no ícone **as ao lado de um determinado discente para visualizar informações referentes ao seu** vínculo com a Instituição, como: forma e ano de ingresso. A tela será expandida, passando a ser exibida da seguinte forma:

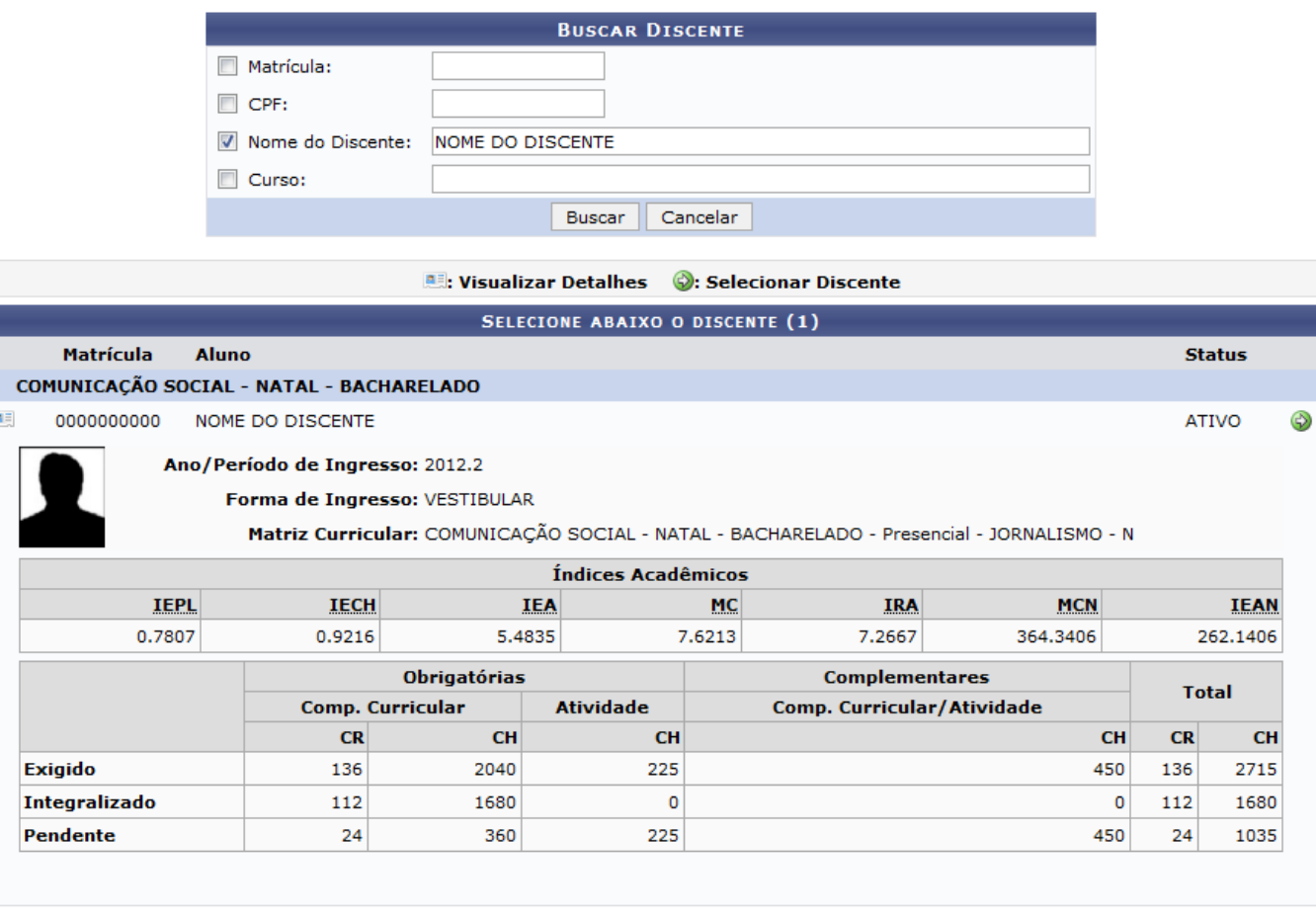

#### $1$  Discente(s) Encontrado(s)

Nalista de discentes encontrados a partir da busca realizada, clique no ícone  $\bullet$  para selecionar o discente cuja participação em atividade acadêmica específica deseja consolidar. O sistema o direcionará para a página abaixo, que contém a lista de atividades acadêmicas específicas nas quais o discente está matriculado:

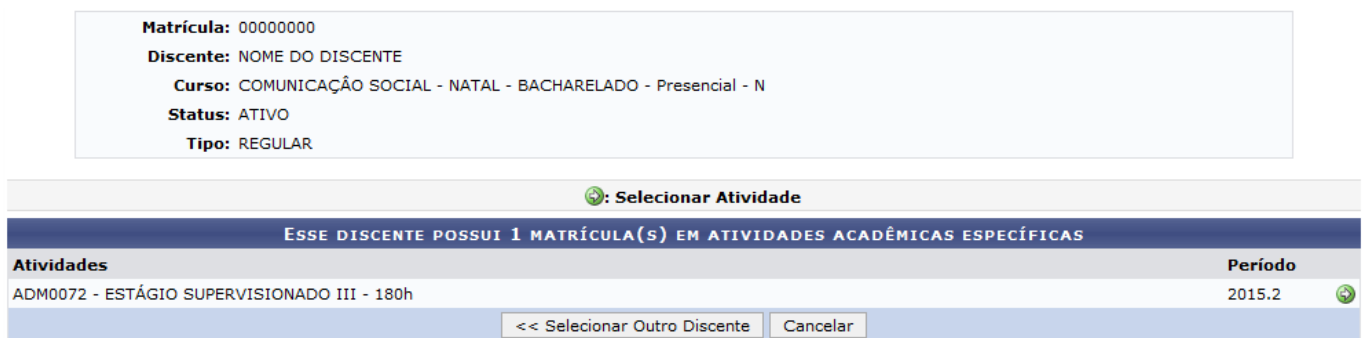

Se desejar selecionar outro discente cuja participação em atividade específica deseja consolidar, clique em *Selecionar Outro Discente*. Esta ação será a mesma sempre que for apresentada.

Nalista exibida na tela acima, clique em  $\bullet$  para selecionar a atividade que deseja consolidar. A tela a seguir será, então, exibida:

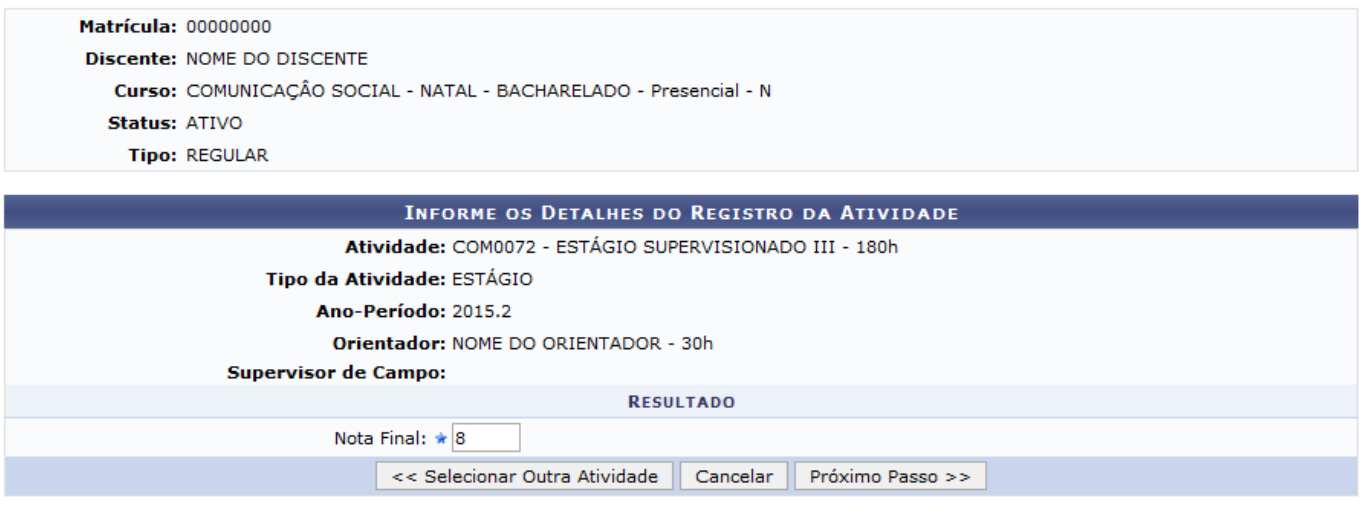

 $\star$  Campos de preenchimento obrigatório.

Caso deseje escolher outra atividade acadêmica específica cuja participação de discente deseja consolidar, clique em *Selecionar Outra Atividade*.

Para prosseguir com a consolidação da atividade selecionada, insira a Nota Final do aluno na atividade. Exemplificaremos com a Nota Final: 8.

Após inserir o dado, clique em *Próximo Passo* para seguir com a consolidação. Uma nova tela será disponibilizada no seguinte formato:

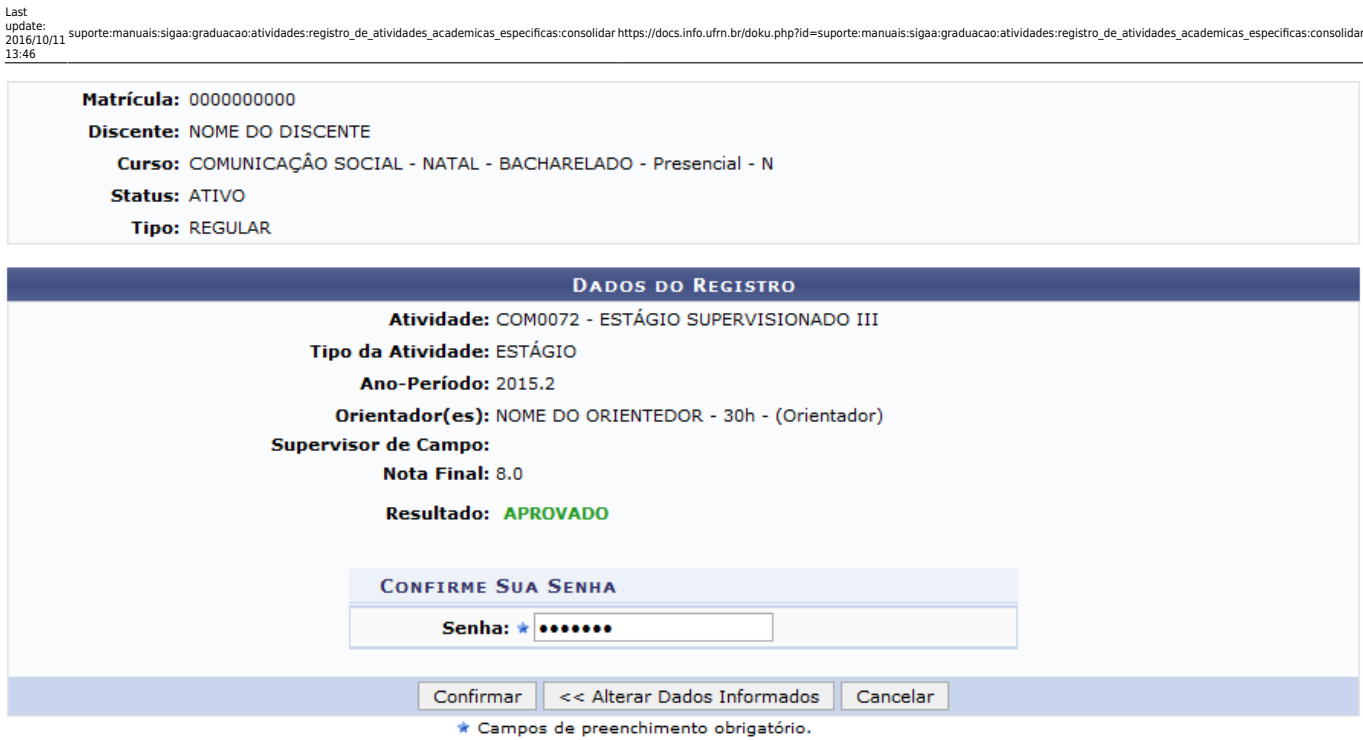

Se desejar alterar os dados previamente preenchidos, clique em *Alterar Dados Informados*.

Confira os dados informados ao longo da operação e caso esteja certo da consolidação, informe sua Senha de acesso ao sistema e clique em *Confirmar* para concluir a operação. Uma mensagem informando o sucesso da operação será exibida no topo da tela, conforme imagem a seguir:

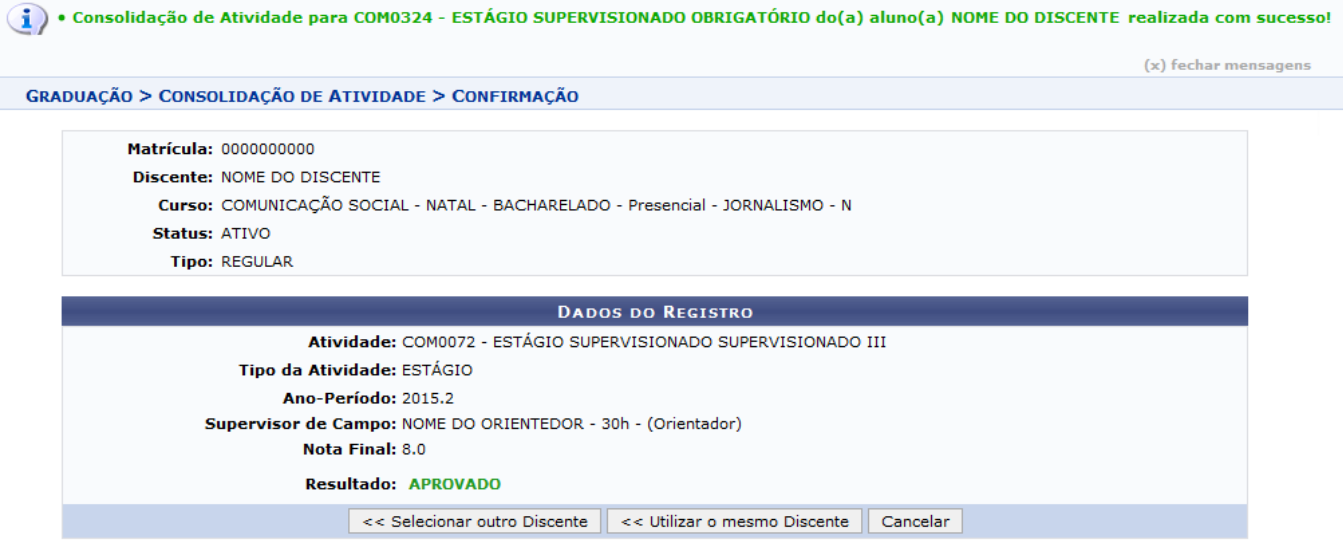

Caso queira consolidar outra atividade acadêmica específica para o discente selecionado, clique em *Utilizar o Mesmo Discente* e repita a operação.

## **Bom Trabalho!**

## **Manuais Relacionados**

- [Matricular Aluno em Atividade Acadêmica Específica](https://docs.info.ufrn.br/doku.php?id=suporte:manuais:sigaa:graduacao:matriculas_e_programas:registro_de_atividades_academicas_especificas:matricular)
- [Validar Registro de Atividades Acadêmicas](https://docs.info.ufrn.br/doku.php?id=suporte:manuais:sigaa:graduacao:matriculas_e_programas:registro_de_atividades_academicas_especificas:validar)

## [<< Voltar - Manuais do SIGAA](https://docs.info.ufrn.br/doku.php?id=suporte:manuais:sigaa:graduacao:lista)

From: <https://docs.info.ufrn.br/>-

Permanent link:<br><mark>[https://docs.info.ufrn.br/doku.php?id=suporte:manuais:sigaa:graduacao:atividades:registro\\_de\\_atividades\\_academicas\\_especificas:consolidar](https://docs.info.ufrn.br/doku.php?id=suporte:manuais:sigaa:graduacao:atividades:registro_de_atividades_academicas_especificas:consolidar)</mark>

Last update: **2016/10/11 13:46**

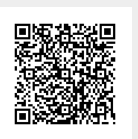